# **RENCANA PELAKSANAAN PEMBELAJARAN (RPP)**

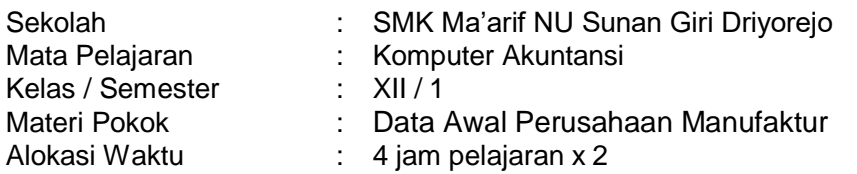

#### **A. Tujuan Pembelajaran**

Melalui proses pembelajaran materi Data Awal Perusahaan Manufaktur dengan menggunakan *Model Ekspositori*, peserta didik diharapkan *benar dan tepat* dalam **menjelaskan** Data Awal Perusahaan Manufaktur, **menerapkan** Jenis – jenis data awal perusahaan manufaktur sesuai dengan **ide-ide baru** berdasarkan **berbagai sumber belajar**. Peserta didik juga diharapkan *teliti* dan *objektif*, mampu *bekerja sama*, serta terampil dalam Mengentri data awal perusahaan manufaktur pada aplikasi komputer akuntansi dalam bentuk **laporan tertulis**.

#### **B. Kegiatan Pembelajaran**

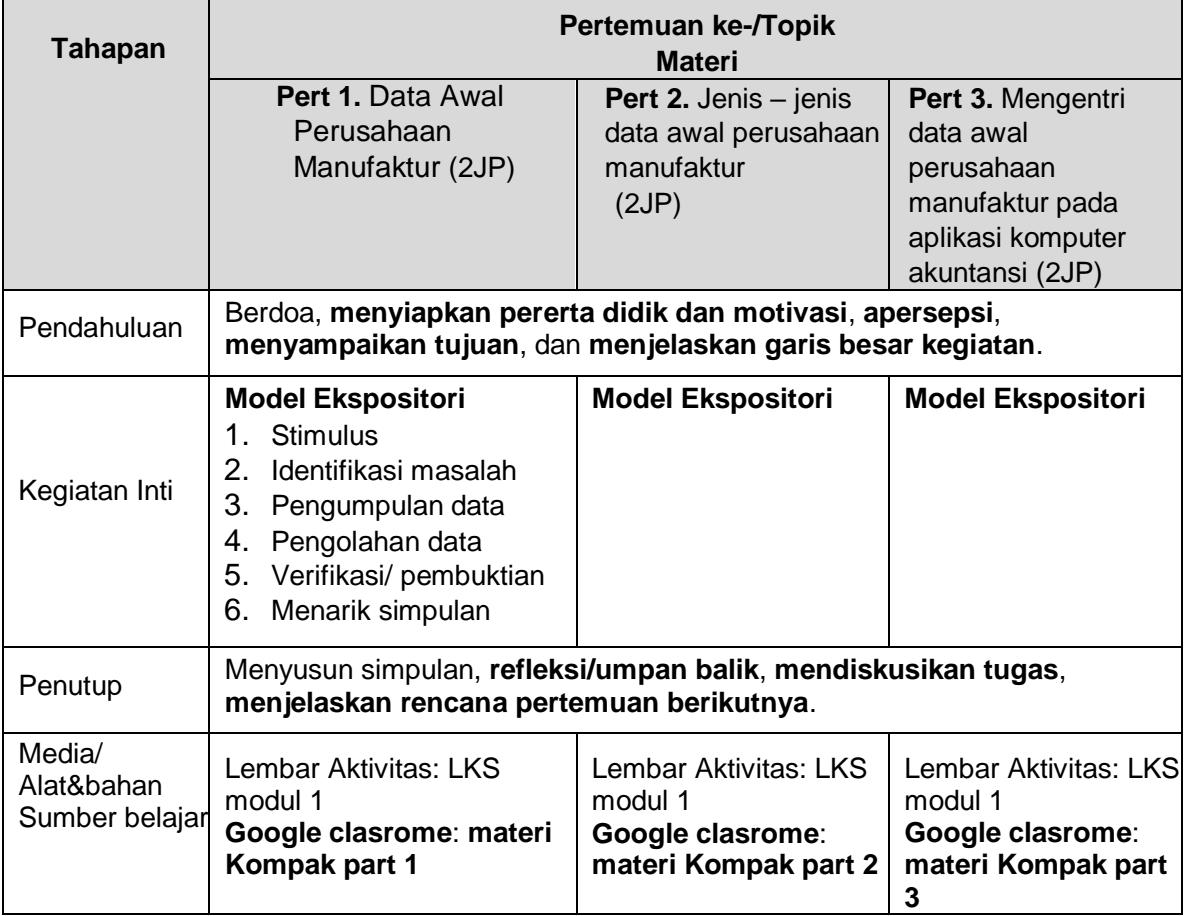

#### **C. Penilaian Hasil Belajar**

- **(1)**Penilaian Sikap : Observasi dan hasilnya dicatat dalam **Jurnal Sikap**
- **(2)**Penilaian Pengetahuan : Tes Tulis dan Penugasan
- **(3)**Penilaian Keterampilan : Kinerja

Mengetahui : Guru Produktif AKL Kepala SMK Ma'arif NU Sunan Giri Driyorejo

Gresik, Juli 2020

### **LANGKAH-LANGKAH PEMBELAJARAN PJJ DARING (DALAM JARINGAN)**

**Lampiran : RPP 3.20&4.20** Memahami Data Awal Perusahaan Manufaktur

Langkah-langkah Pembelajaran Pert. Ke-1: Model Ekspositori

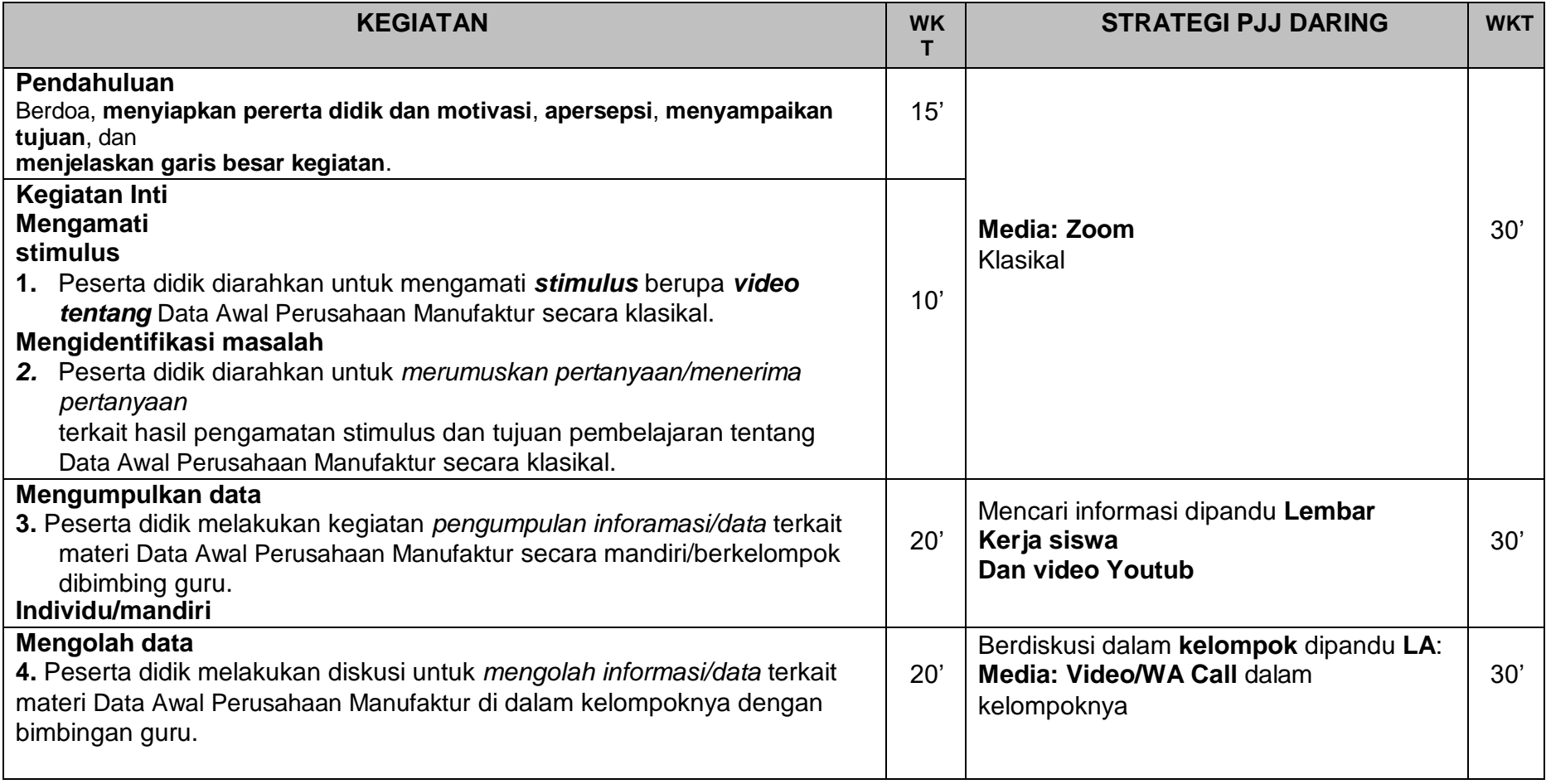

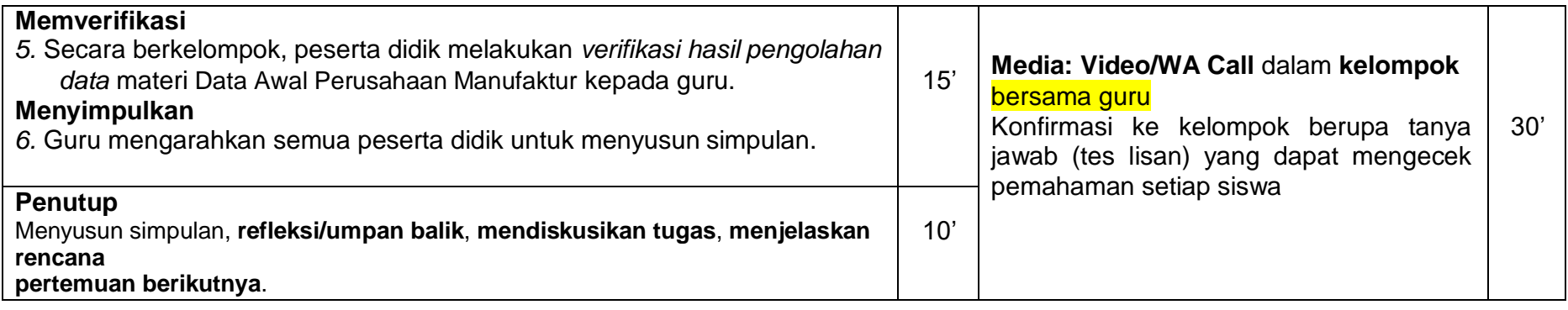

# **Lampiran**

### **A. Materi Pembelajaran :**

### **1. Data Awal Perusahaan Manufaktur**

Data awal perusahaan manufaktur adalah data yang terdiri dari beberapa informasi mengenai identitas perusahaan manufaktur yang dapat dijadikan bahan untuk data masukan ke dalam program komputer akuntansi MYOB Accounting. Data ini terdiri dari nama perusahaan, alamat, nomor telepon, dan data identitas pokok lainnya.

### **2. Jenis Data Awal Perusahaan Manufaktur**

Jenis data awal perusahaan manufaktur yang pokok dan dibutuhkan dalam entri data pada program MYOB Accounting adalah sebagai berikut:

a. Data informasi perusahaan, yang terdiri dari

- Nama perusahaan
- NPWP
- Alamat perusahaan
- Nomor telepon
- Nomor Fax
- Alamat e-mail
- b. Data periode akuntansi perusahaan, yang terdiri dari
	- Tahun Periode akuntansi,
	- Bulan dalam periode
	- Bulan berjalan
	- **•** Periode Akuntansi,

#### **3. Menyiapkan Data Awal Perusahaan Manufaktur**

Data awal perusahaan dapat dipersiapkan terlebih dahulu sebelum kita membuat data perusahaan dalam aplikasi MYOB Accounting. Data awal perusahaan manufaktur dapat dipersiapkan dalam bentuk tulisan (hardfile) ataupun softfile dengan cara diketik dalam format microsoft office (microsoft word / microsoft excel).

Adapun contoh menyiapkan data awal perusahaan manufaktur adalah sebagai berikut:

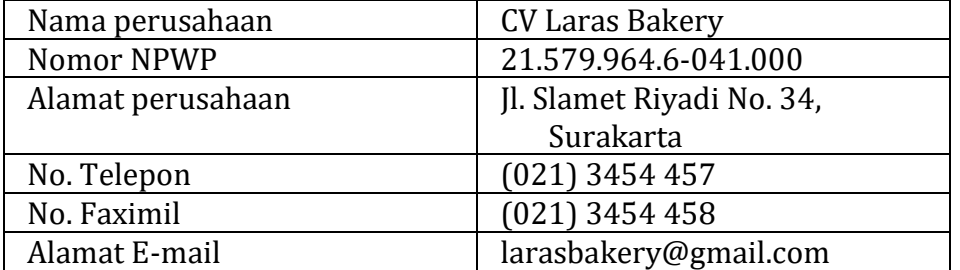

Selain data terkait informasi perusahaan, terdapat data lain yang harus dipersiapkan yaitu terakit dengan data periode akuntansi yang meliputi:

- Tahun Periode akuntansi, misalnya 2015
- Bulan dalam periode akuntansi, misalnya 1 Jauari 31 Desember
- Bulan berjalan, misalnya Desember
- Periode Akuntansi, Misalnya Twelve/Thirteen

## **4. Mengentri Data Awal Perusahaan Manufaktur**

Apabila data awal perusahaan manufaktur telah disiapkan, maka data tersebut dapat dientri kedalam aplikasi MYOB Accounting untuk membuat data perusahaan baru. Adapun langkah langkan mengentri data awal perusahaan untuk membuat data

perusahaan dalam MYOB Accounting adalah sebagai berikut:

- a. Buka aplikasi MYOB Accounting V-18
- b. Klik menu "Create" untuk mebuat data baru, sehingga muncul jendela New Company File Assistant
- c. Klik "Next", sehingga muncul jendela Company Information
- d. Isikan data informasi perusahaan
	- Isikan Company name dengan nama perusahaan
	- Isikan GST no. dengan nomor NPWP
	- Isikan adress dengan alamat perusahaan
	- Isikan Phone Number dengan nomor telepon perusahaan
	- Isikan Fax Number dengan nomor fax perusahaan
	- Isikan Email adress dengan alamat email perusahaan
	- Apabila data informasi perusahaan telah terisi semua, klik "next"
- e. Isikan data terkait periode akuntansinya
	- Isikan Cuurent financial year dengan tahun periode akuntansi yang sdang berjalan
	- Isikan Last month finncial year dengan bulan terakhir pada satu periode akuntansi
	- Isikan Conversion Month dengan bulan transaksi yang sedang berjalan
	- Isikan Number of Accounting periods dengan periode akuntansi yang dipakai.
	- Apabila data periode akuntansi telah terisi semua, klik "next"
- f. Muncul peringatan "Please confirm your accounting information" untuk mengecek apakah data informasi periode akuntansi sudah sesuai atau belum. Ababila sudah sesuai maka klik "Next"
- g. Muncul jendela Account List untuk memilih cara membuat daftar akun. Biasanya terdiri dari 3 pilihan yaitu:
	- I would like to start one of the list provided by MYOB accounting
	- I would like to import a list of account provided by my accounutant after i'm done creating my company file"
	- I would like to build my own account list once i begin using MYOB accounting
	- Pilih salah satu sesuai dengan keinginan perusahaan kemudian kilik next
- h. Muncul jendela Co dmpany file untuk meyimpan data. Apabila ingin mengganti tempat penyimpanan data dapat dilakukan dengan cara mengkilk "change" kemudian siman data sesuai keinginan
- i. Muncul jendela conclusion menandakan data isian sudah lengkap, dan data baru perusahaan siap untuk digunakan .

# **B. Latihan soal**

# **Soal Pengetahuan**

# **Soal Pengetahuan (15 MENIT )**

- 1. Jelaskan data awal perusahaan manufaktur!
- 2. Sebutkan jenis-jenis data awal perusahaan manufaktur!
- 3. Sebutkan data awal perusahaan manufaktur yang termasuk ke dalam data informasi identitas perusahaan!
- 4. Sebutkan data awal perusahaan manufaktur yang termasuk ke dalam data informasi periode akuntansi perusahaan!

5. Sebutkan langkah langkah mengentri data awal perusahaan manufaktur ke dalam aplikasi MYOB Accounting!

# **Kunci Jawaban**

- 1. Data awal perusahaan manufaktur adalah data yang terdiri dari beberapa informasi mengenai identitas perushaan manufaktur yang dapat dijadikan bahan untuk data masukan ke dalam program komputer akuntansi MYOB Accounting.
- 2. Jenis Data Awal Perusahaan Manufaktur
	- Data informasi identitas perusahaan
	- Data informasi periode akuntansi perusahaan
- 3. Data informasi perusahaan, yang terdiri dari
	- Nama perusahaan
	- NPWP
	- Alamat perusahaan
	- Nomor telepon
	- Nomor Fax
	- Alamat e-mail
- 4. Data periode akuntansi perusahaan, yang terdiri dari
	- Tahun Periode akuntansi,
	- Bulan dalam periode
	- Bulan berjalan
	- Periode Akuntansi.
- 5. Mengentri Data Awal Perusahaan Manufaktur
	- a. Buka aplikasi MYOB Accounting V-18
	- b. Klik menu "Create" untuk mebuat data baru, sehingga muncul jendela New Company File Assistant
	- c. Klik "Next", sehingga muncul jendela Company Information
	- d. Isikan data informasi perusahaan
		- Isikan Company name dengan nama perusahaan
		- Isikan GST no. dengan nomor NPWP
		- Isikan adress dengan alamat perusahaan
		- Isikan Phone Number dengan nomor telepon perusahaan
		- Isikan Fax Number dengan nomor fax perusahaan
		- Isikan Email adress dengan alamat email perusahaan
		- Apabila data informasi perusahaan telah terisi semua, klik "next"
	- e. Isikan data terkait periode akuntansinya
		- Isikan Cuurent financial year dengan tahun periode akuntansi yang sdang berjalan
		- Isikan Last month finncial year dengan bulan terakhir pada satu periode akuntansi
		- Isikan Conversion Month dengan bulan transaksi yang sedang berjalan
		- Isikan Number of Accounting periods dengan periode akuntansi yang dipakai.
		- Apabila data periode akuntansi telah terisi semua, klik "next"
	- f. Muncul peringatan "Please confirm your accounting information" untuk mengecek apakah data informasi periode akuntansi sudah sesuai atau belum. Ababila sudah sesuai maka klik "Next"
	- g. Muncul jendela Account List untuk memilih cara membuat daftar akun dan pilih salah satu
- h. Muncul jendela Co dmpany file untuk meyimpan data. Apabila ingin mengganti tempat penyimpanan data dapat dilakukan dengan cara mengkilk "change" kemudian siman data sesuai keinginan
- i. Muncul jendela conclusion menandakan data isian sudah lengkap, dan data baru perusahaan siap untuk digunakan .